1. 行動憑證帳號申請

填列憑證申請書(如附件)或於臺灣網路認證公司憑證申請網頁 (https://online.twca.com.tw/RegServer/form.htm?type=TIPO&mode=APPLY)填 寫基本資料並檢附相關附件後逕洽臺灣網路認證公司(臺北)或本局新竹、臺中、臺 南及高雄服務處進行行動憑證申請。

2. 下載『TWID 投資人行動網』APP

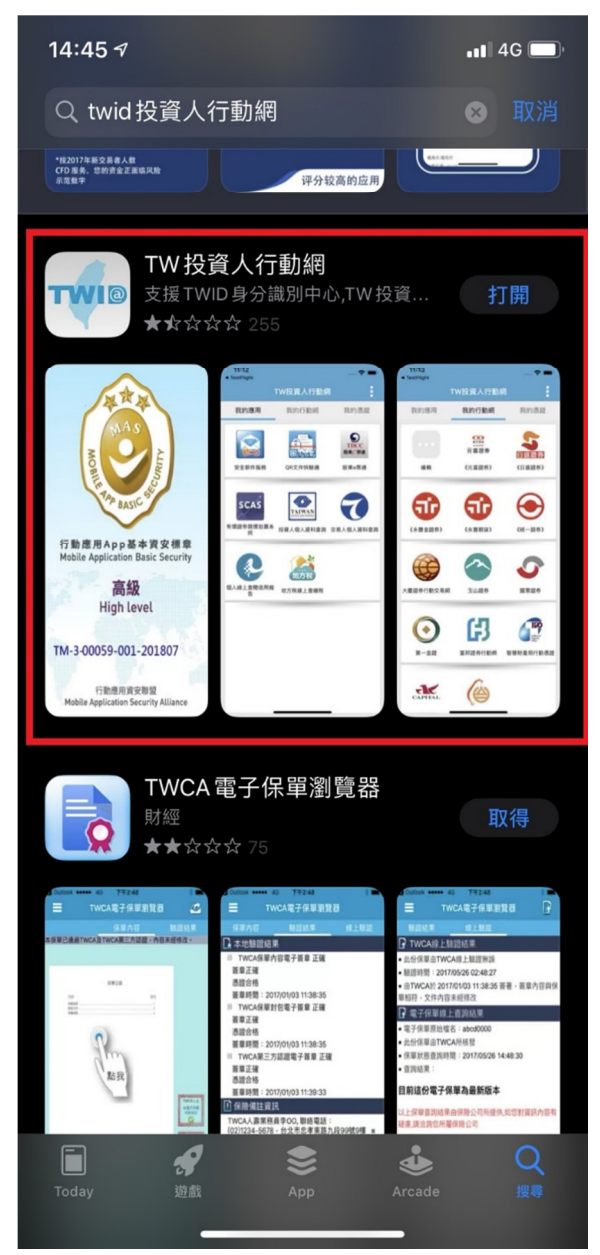

3. 於 e 網通登入(https://tiponet.tipo.gov.tw/030\_OUT\_V1/home.do)

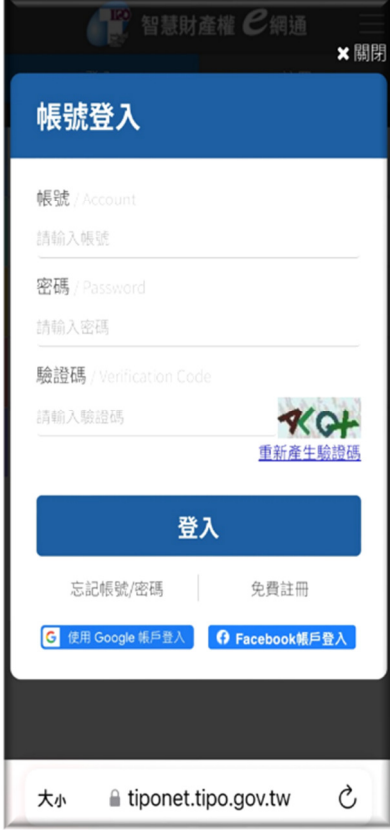

## 4. 至我的案件,點選行動憑證

(https://tiponet.tipo.gov.tw/030\_OUT\_V1/caseApplication/myCase.do?type=new)

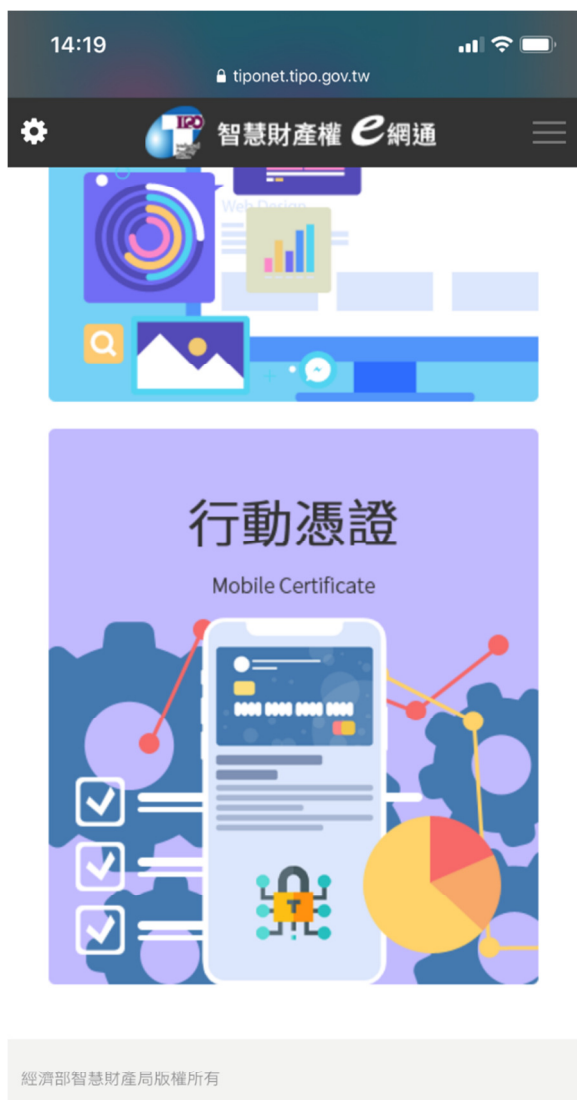

個人資料隱私權保護聲明|網路使用安全相關保護聲明|著作權聲明 您是第536659位訪客 | 目前登入人數: 3 | 客服電話(02)81769009 客服信箱: tipoeservice@tipo.gov.tw 智慧財產權e網通(舊)

### 5. 點選前往申請與安裝憑證

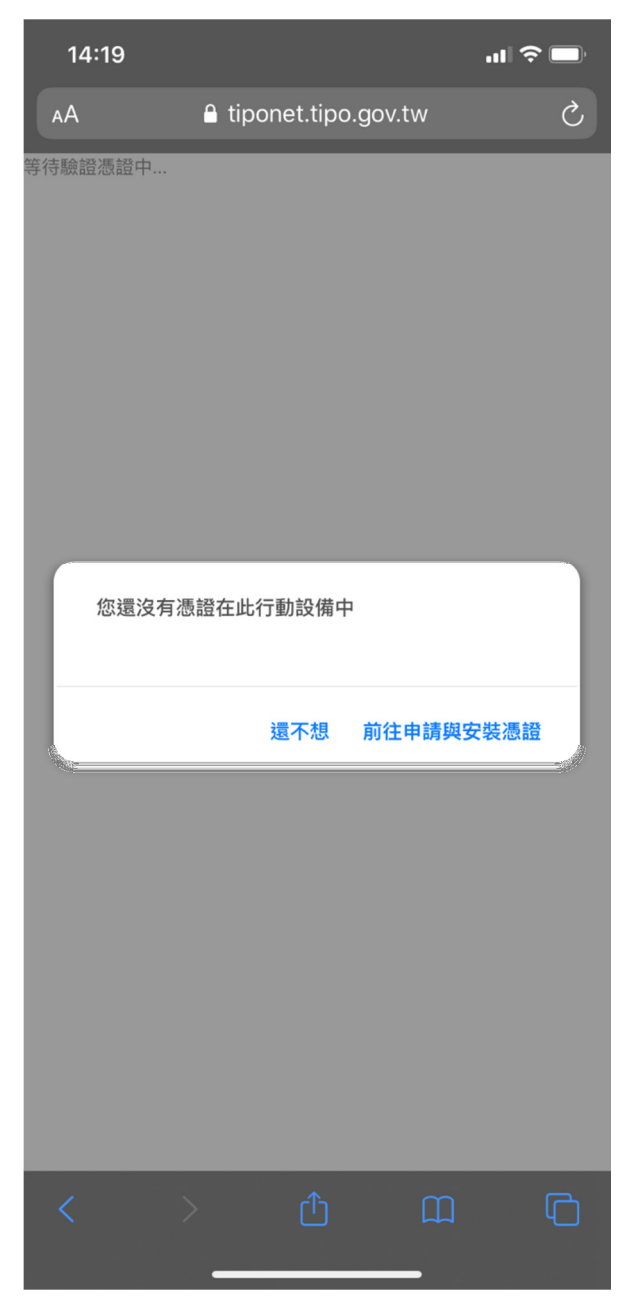

6. 導至 TWID APP 後輸入 TWCA 所提供行動憑證作業帳號密碼單上的資訊

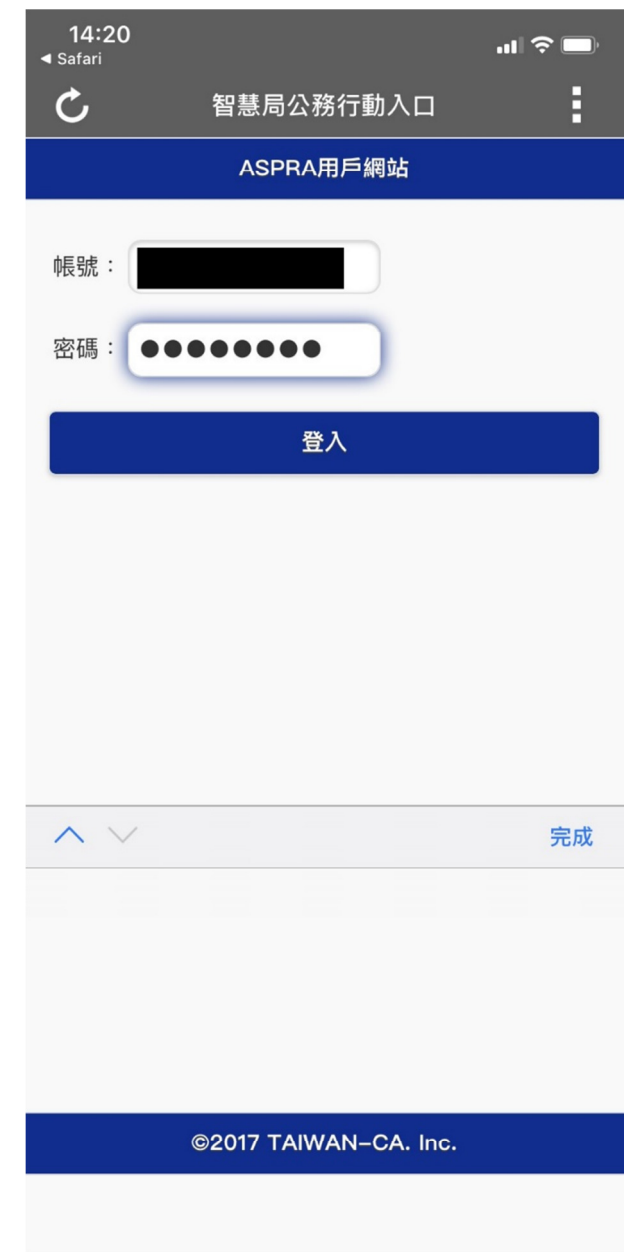

#### 7. 點選 APP 內確定按鈕

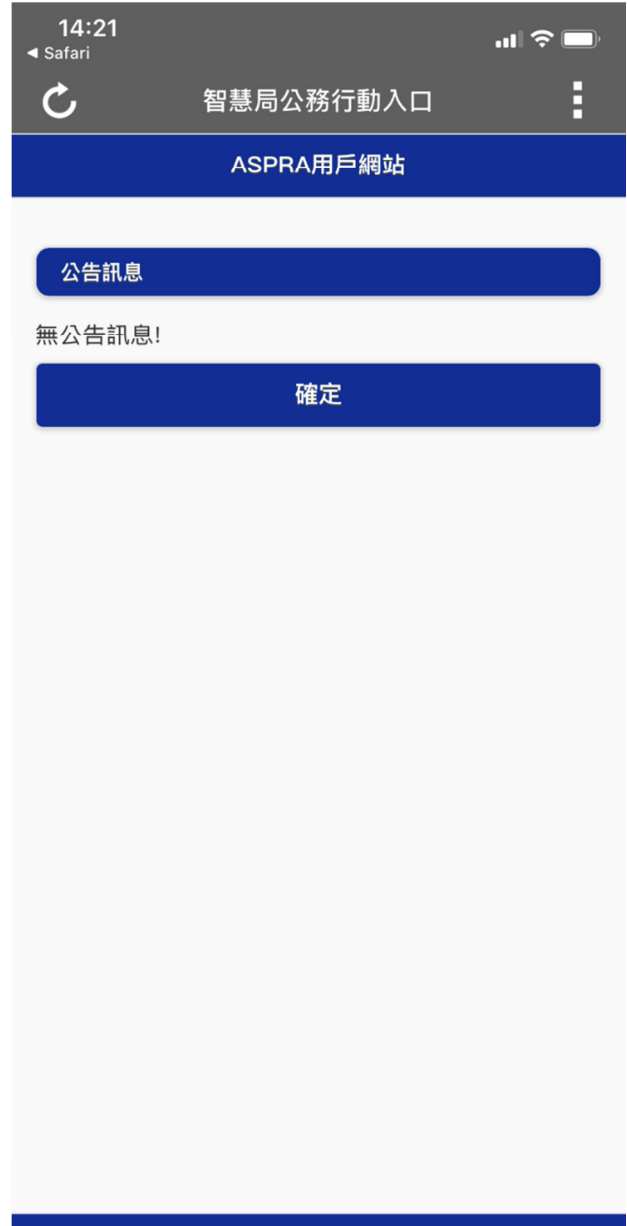

©2017 TAIWAN-CA. Inc.

### 8. 憑證申請作業

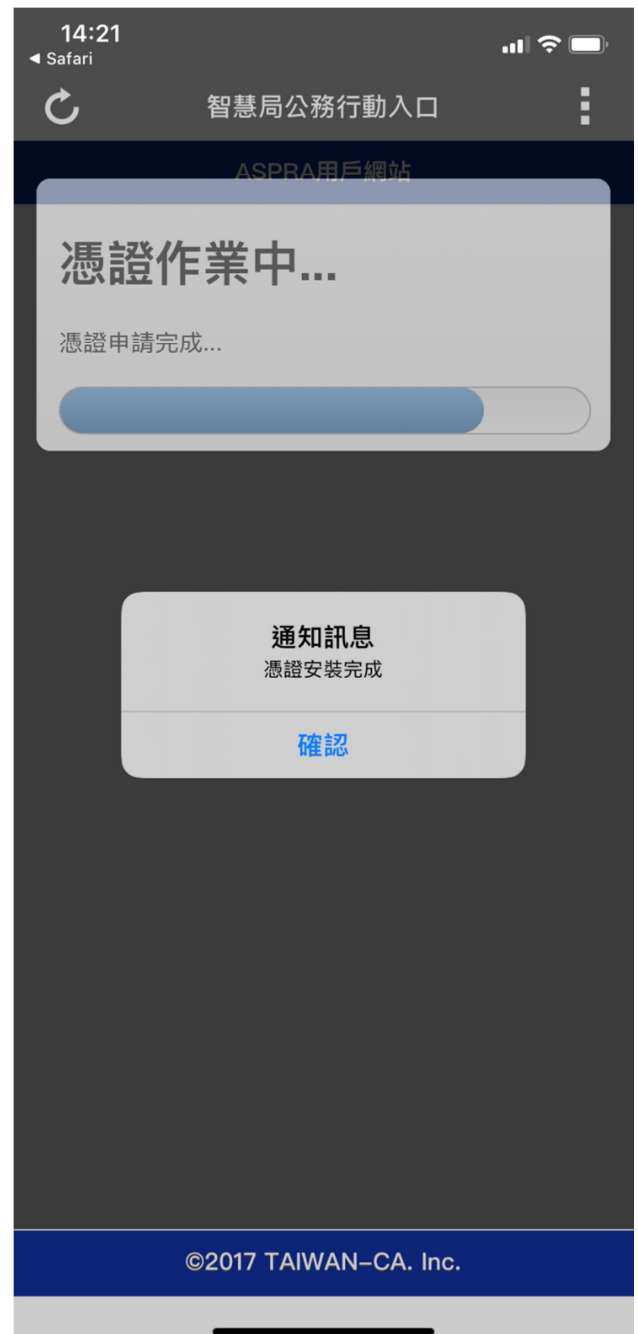

#### 9. 設定憑證保護密碼

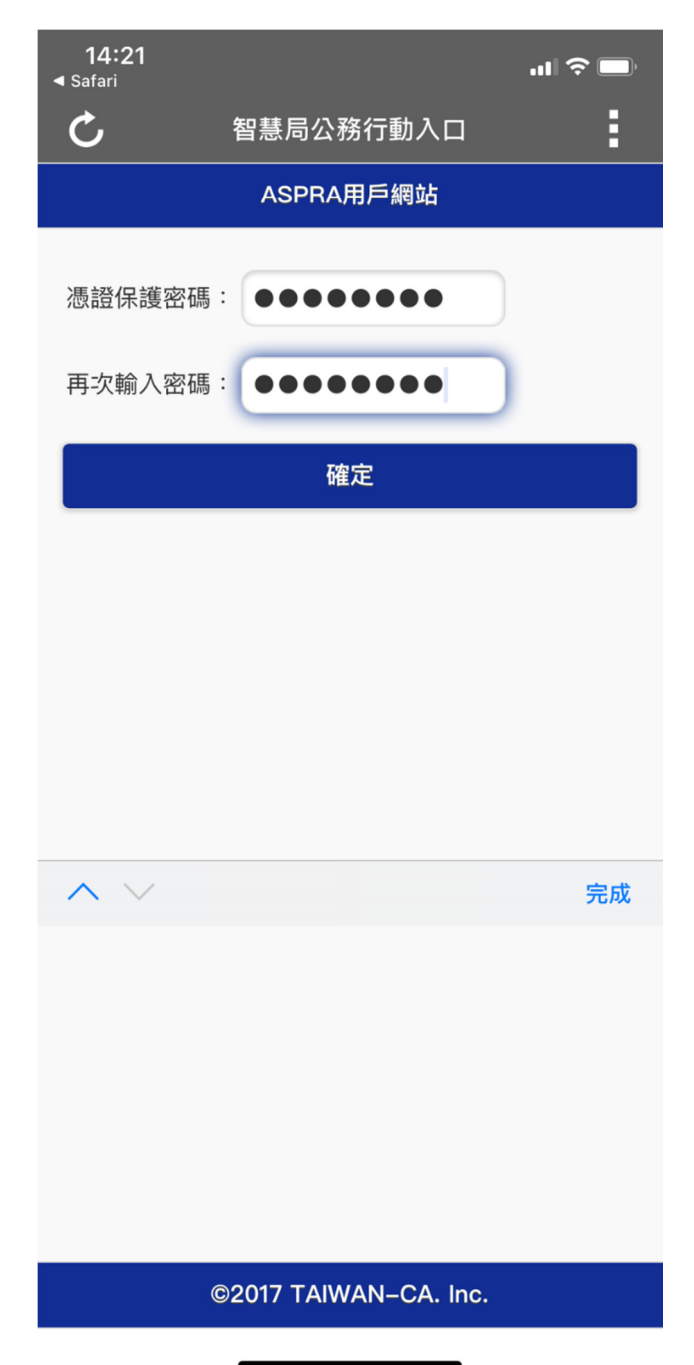

# 10.檢視憑證資訊,並至瀏覽器安裝憑證

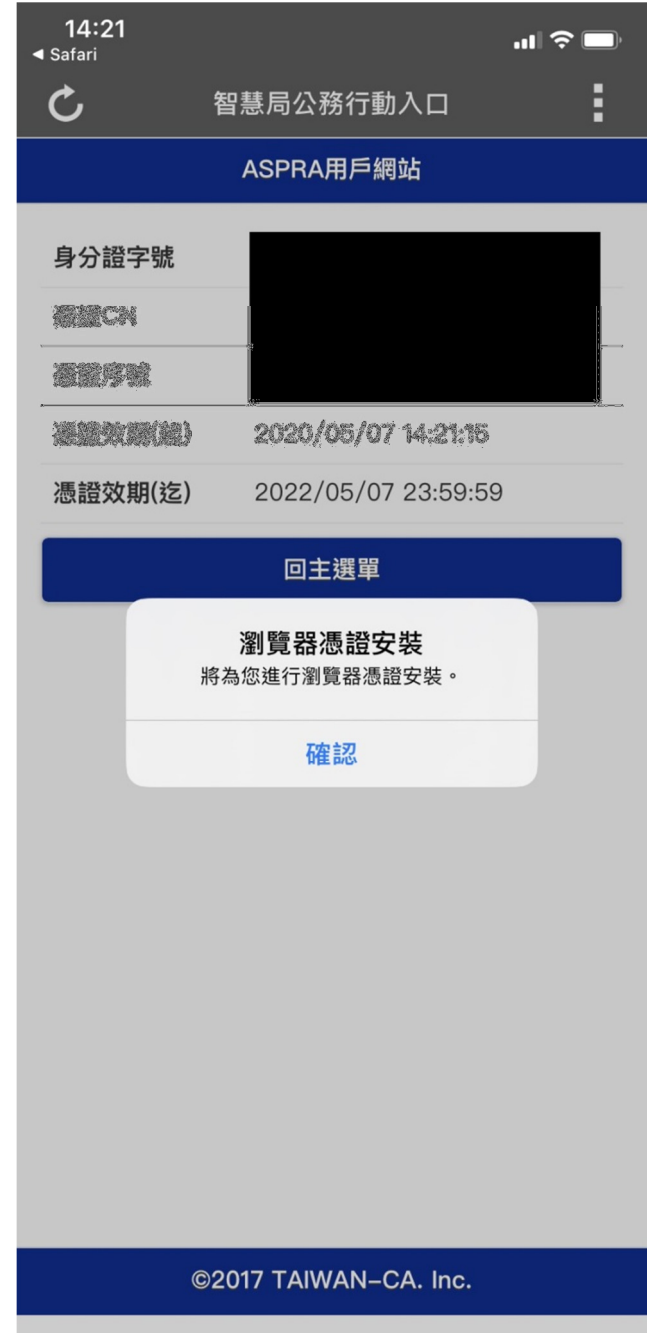

 $\blacksquare$ 

11.於憑證佈署行動憑證成功

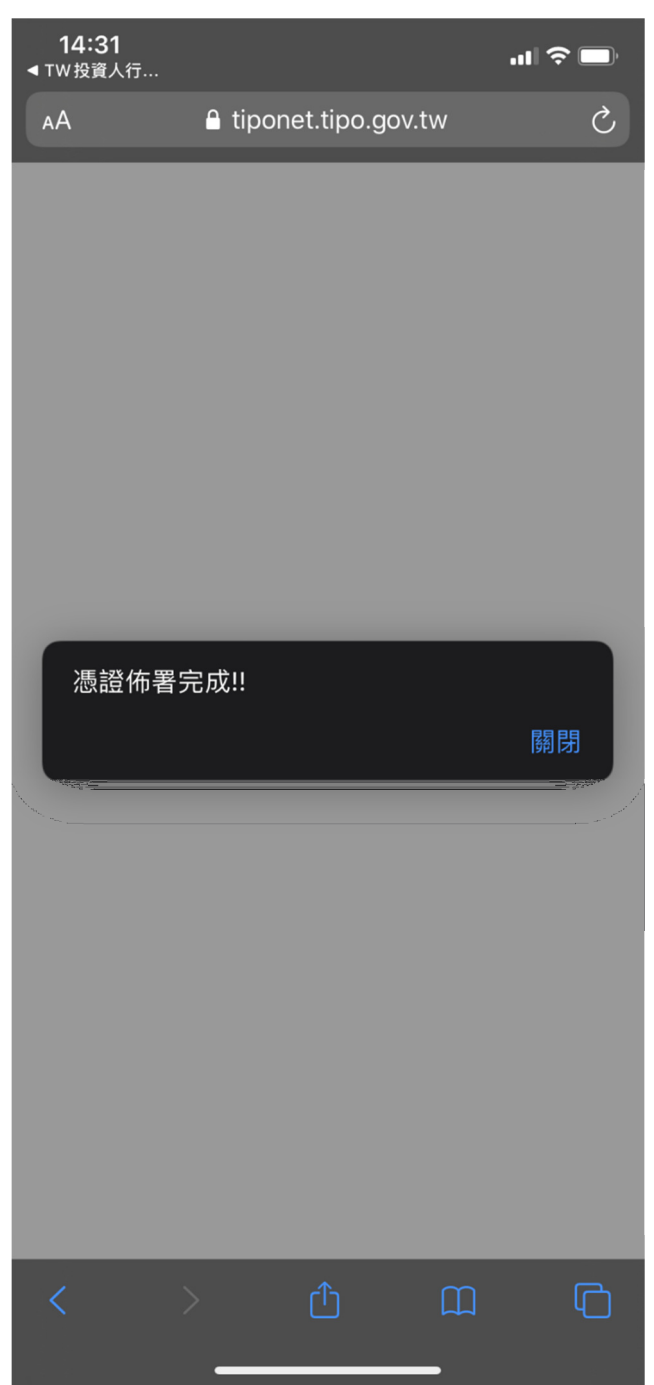

# 12.重新進到我的案件頁面

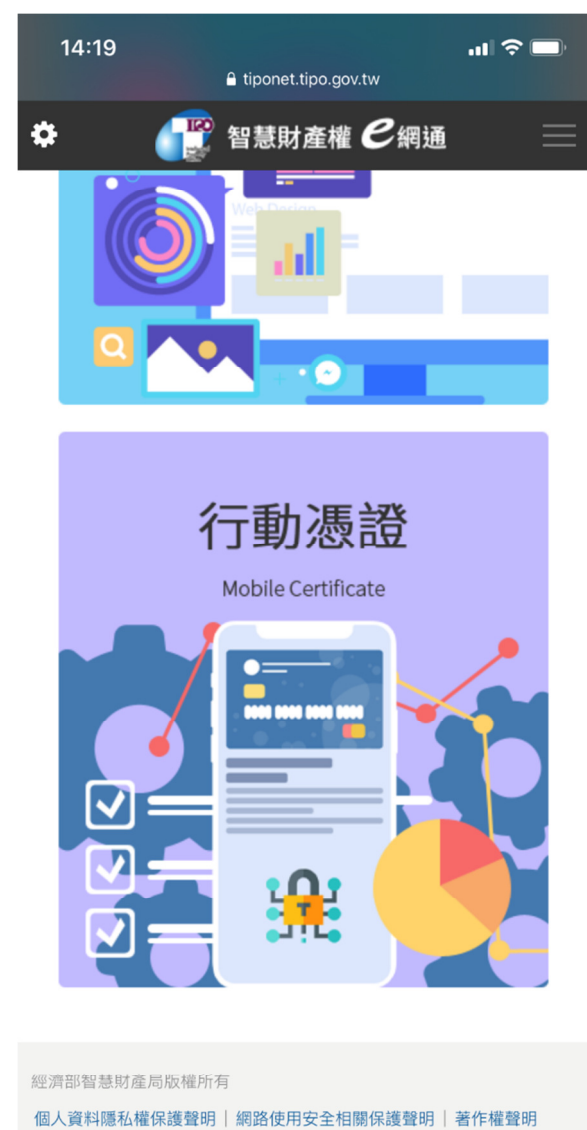

您是第536659位訪客 | 目前登入人數: 3 | 客服電話(02)81769009 客服信箱: tipoeservice@tipo.gov.tw

智慧財產權e網通(舊)

13.點選行動憑證後,當抓取到安裝於瀏覽器的行動憑證,會出現輸入密碼區塊

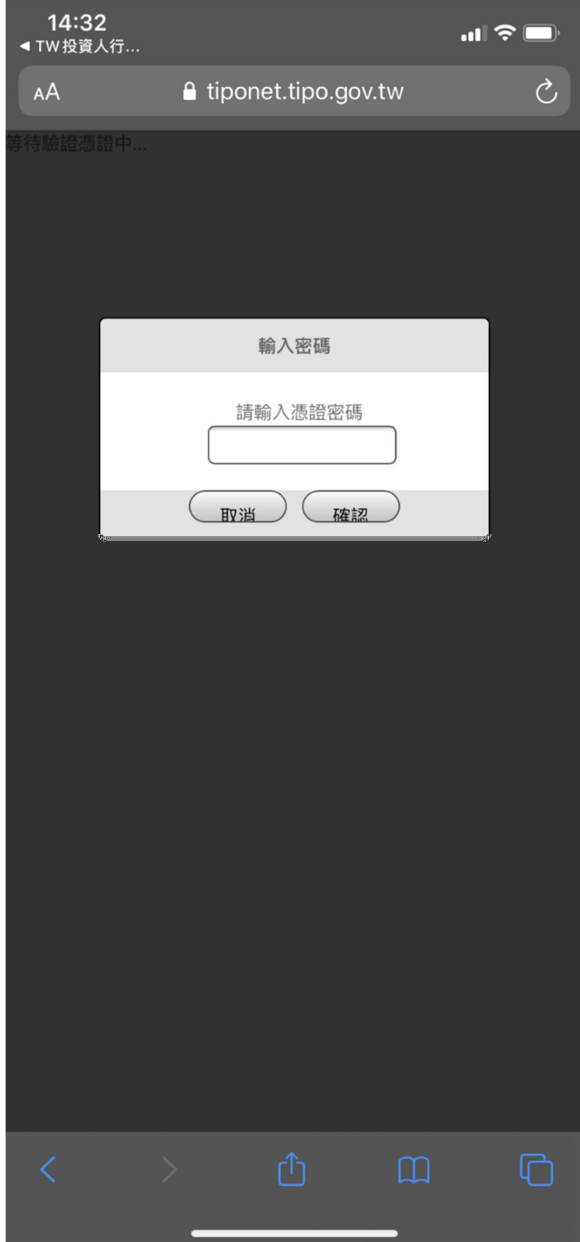

14.密碼驗證成功即可進行案件查詢

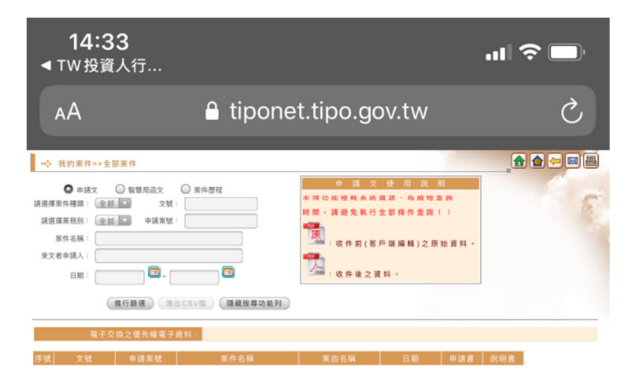

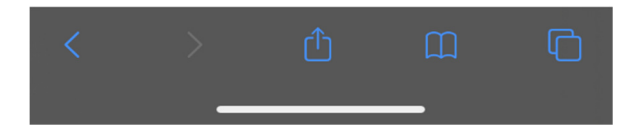